#### **OPEN THE MODULE**

- Choose Project Forms -> Correspondence
- This displays the **Manager View** for the module and shows all records.
- To search for a document to modify, use the columns to filter for the data you need. For example, use the Record # column to search for a document.
- To add a new document, click the Add button +

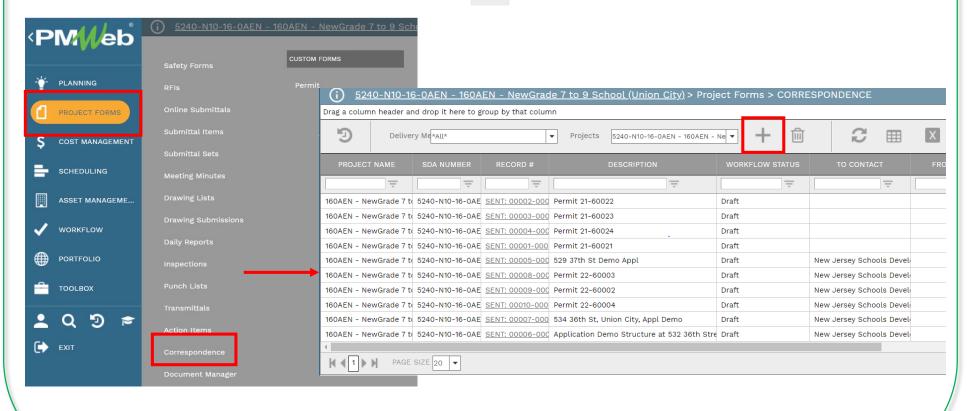

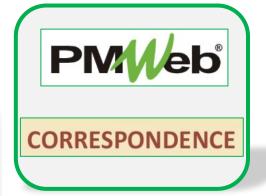

### **ADD A NEW RECORD**

- Click **Add** to enter all relevant information in the **document screen**. Any field marked with an asterisk is a required field.
- Click the **Save** button when finished.

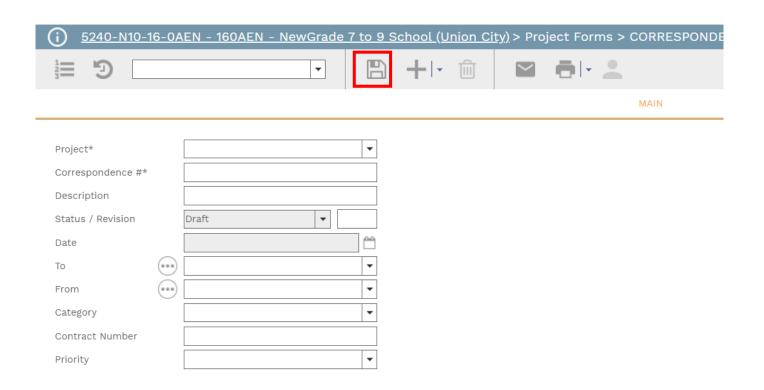

## **ADD DESCRIPTION**

- Under the Main tab, enter the Description. Text can be formatted as desired.
- Click the Save button when finished.

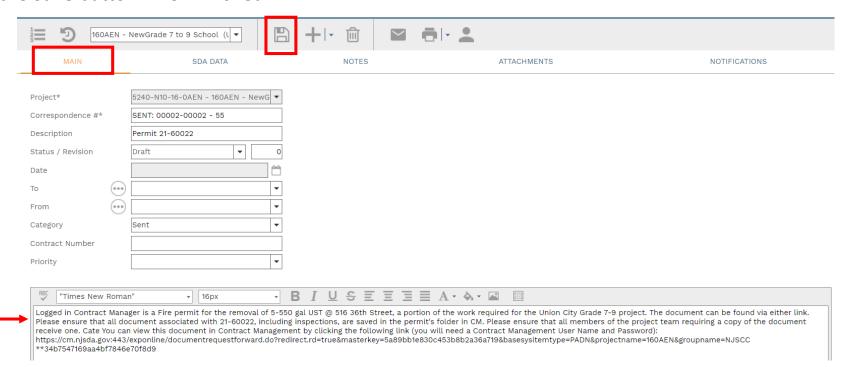

# **ADD SDA DATA**

- Under the SDA Data tab, click to enter more information about the correspondence.
- Click **Save** in the Header section when finished.

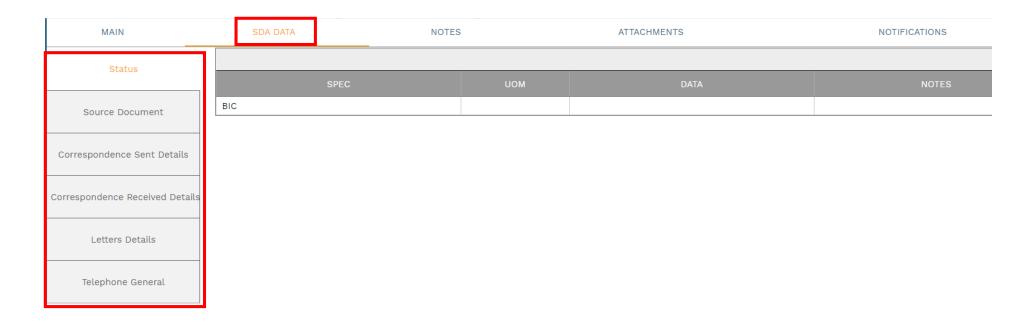

### **ADD ADDITIONAL NOTES**

Click Add on the Notes tab to add additional notes as needed. Click the Save button after each entry.

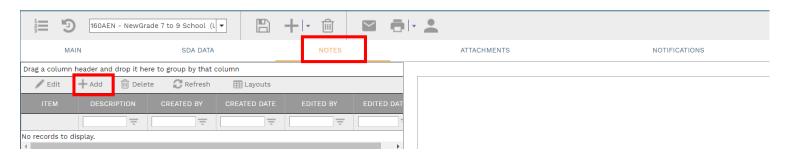

#### **ADD ATTACHMENTS**

• Click Add on the Attachments tab to add attachments (or drag and drop files). Click the Save button after each entry

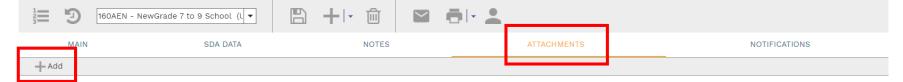

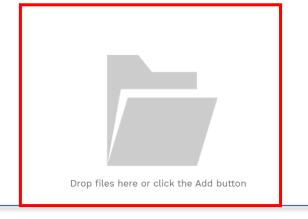